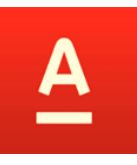

# Альфа-тренд – графический конструктор роботов

Автоматизация торговли по графическому анализу в Альфа-Директ 4.0

тренд

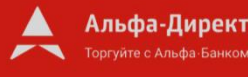

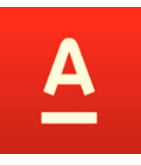

**Графический анализ** – один из самых популярных и проверенных методов принятия решения на финансовом рынке, основанный на построении линейных моделей движения цены.

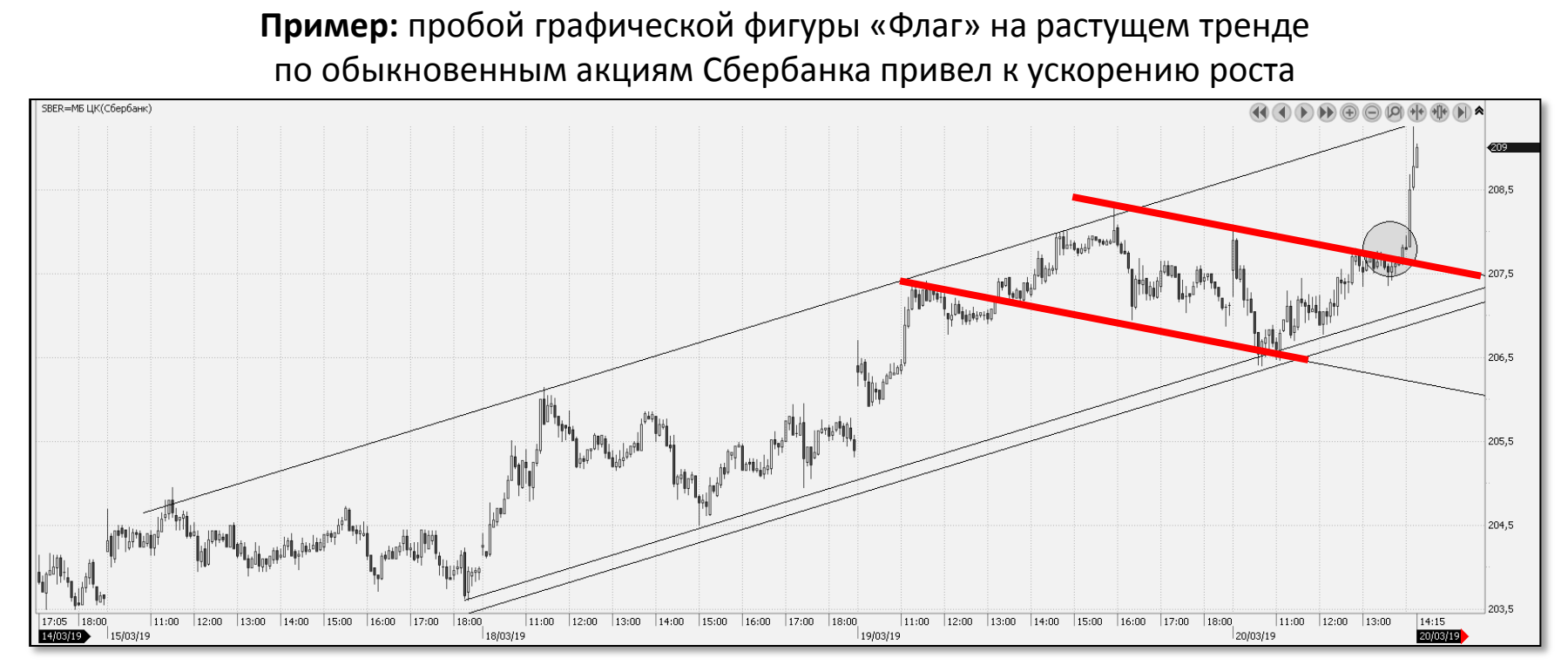

**Как автоматизировать торговлю по графическому анализу?**

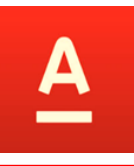

**Альфа-тренд** – графический конструктор роботов в терминале Альфа-Директ 4.0, который позволяет автоматизировать торговлю по основным графическим инструментам, нанесенным на график.

#### **Преимущества**

- Создание робота по графическим фигурам займет несколько секунд
- Простой и наглядный интерфейс
- Не требует умения программировать
- Для реализации моделей любой сложности доступно редактирование исходного кода робота

# Уникальный продукт на рынке

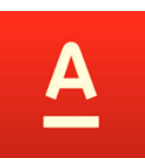

1. Ноутбук или компьютер с Windows для установки терминала Альфа-Директ 4.0 и создания ключа электронной подписи.

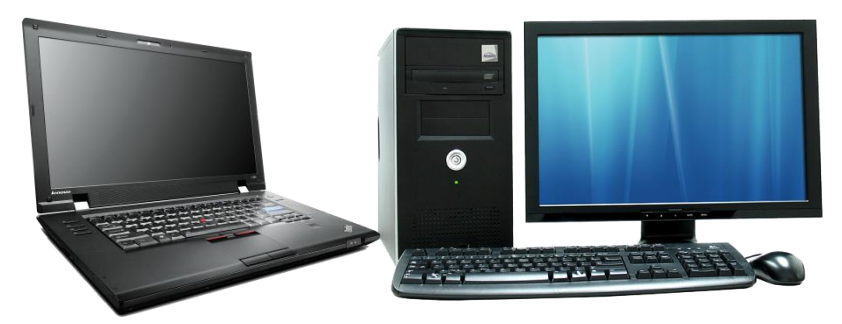

2. Все роботы работают в терминале Альфа-Директ 4.0 у клиента на компьютере, поэтому требуется:

- постоянное подключение терминала к серверам брокера;
- загруженный ключ электронной подписи для возможности отправки торговых поручений (в режиме «робот»).

Созданный в Альфа-тренд робот может работать в режимах:

**«Робот»** – автоматически отправляет заявки на биржу в момент появления сигналов.

**«Советник»** с уведомлением в чат мобильного терминала – отправляет в мобильный терминал Push уведомления о появлении сигналов с предзаполненным ордером

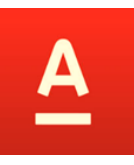

- 1. Нанесите на график актуальные уровни и линии поддержки/сопротивления
- 2. Через контекстное меню графика «Робот по линиям» откройте мастер создания робота по линиям.
- 3. В мастере задайте правила работы по выбранным линиям и условия остановки робота.
- 4. Создайте «робота» или «советника» с уведомлениями в чат мобильного терминала – он появится в диспетчере роботов.
- 5. Запустите робота/советника в диспетчере
- 6. Робот будет самостоятельно торговать, а советник будет отправлять уведомления.

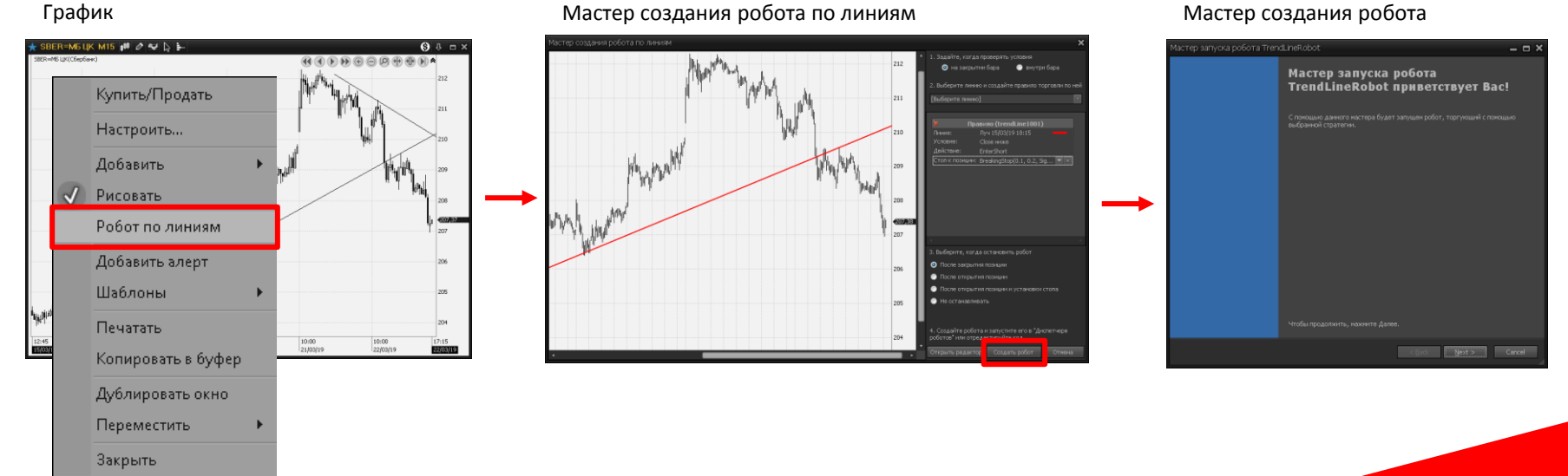

## Робот может совершать операцию как на закрытии бара, так и внутри

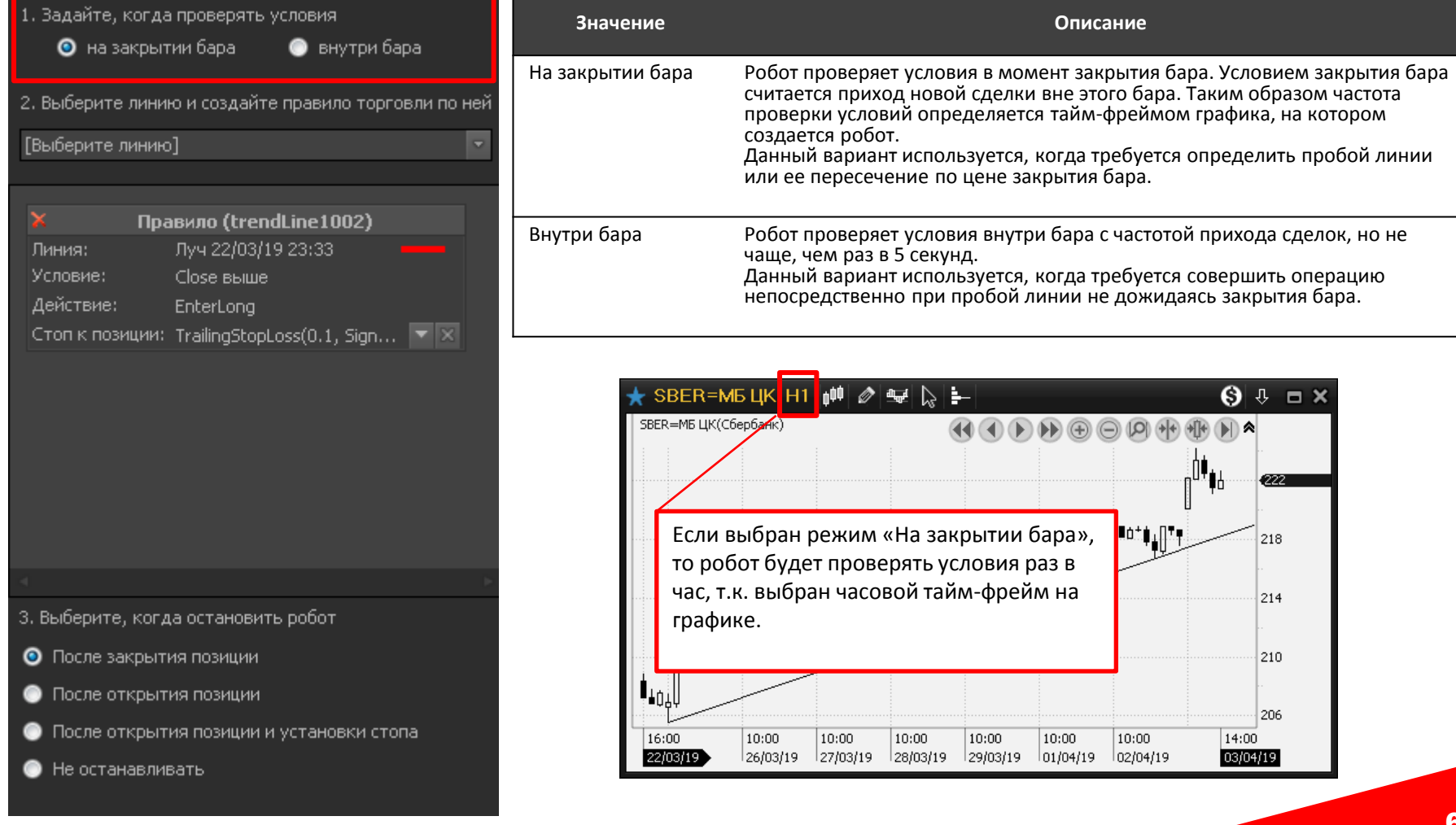

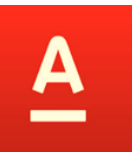

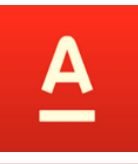

При создании робота доступны только основные инструменты, которые автоматически продлеваются в будущее.

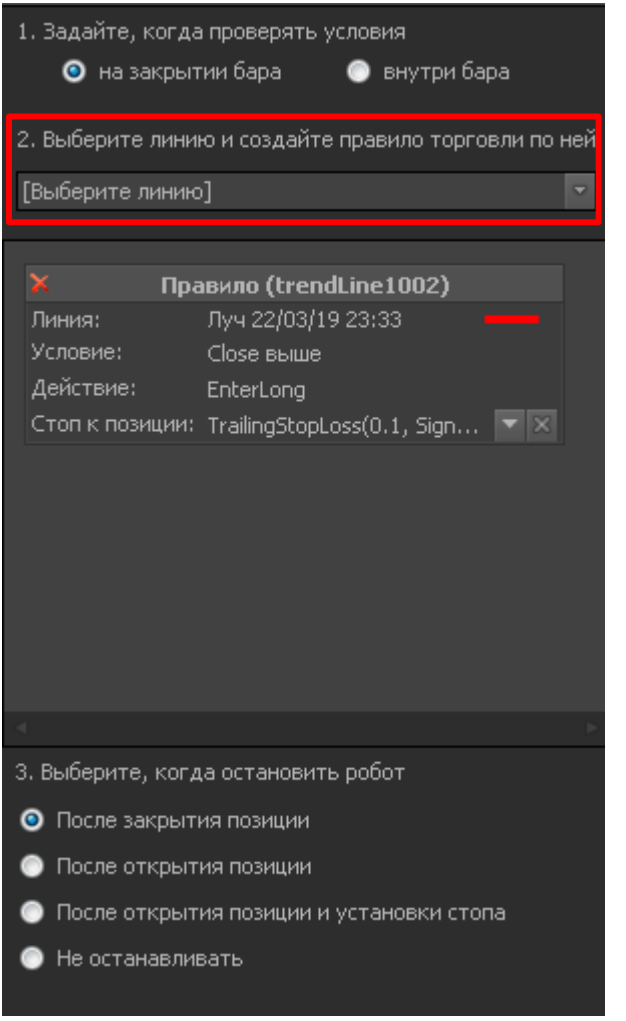

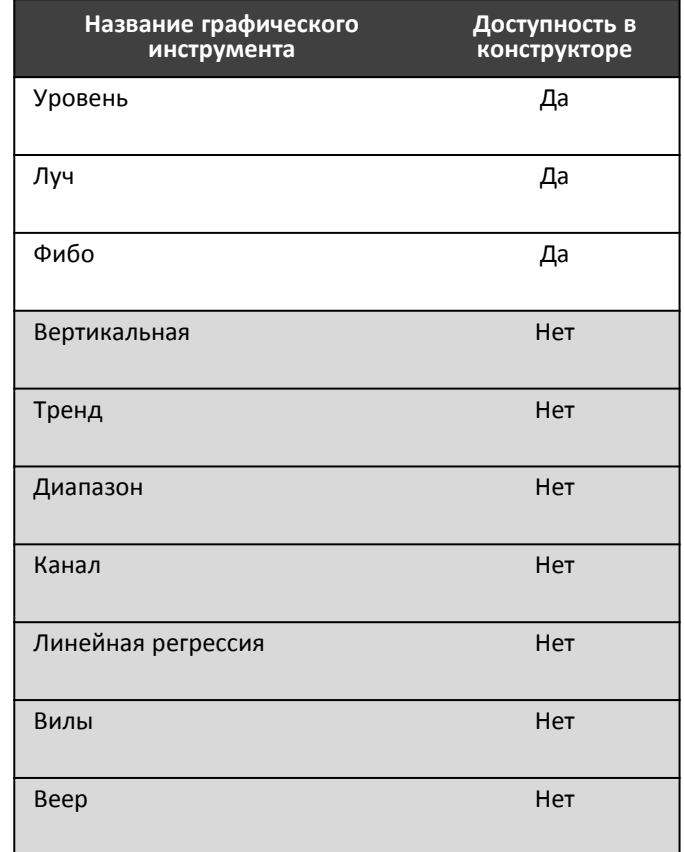

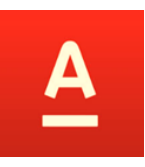

# Для работы на закрытии бара можно выбрать разные условия

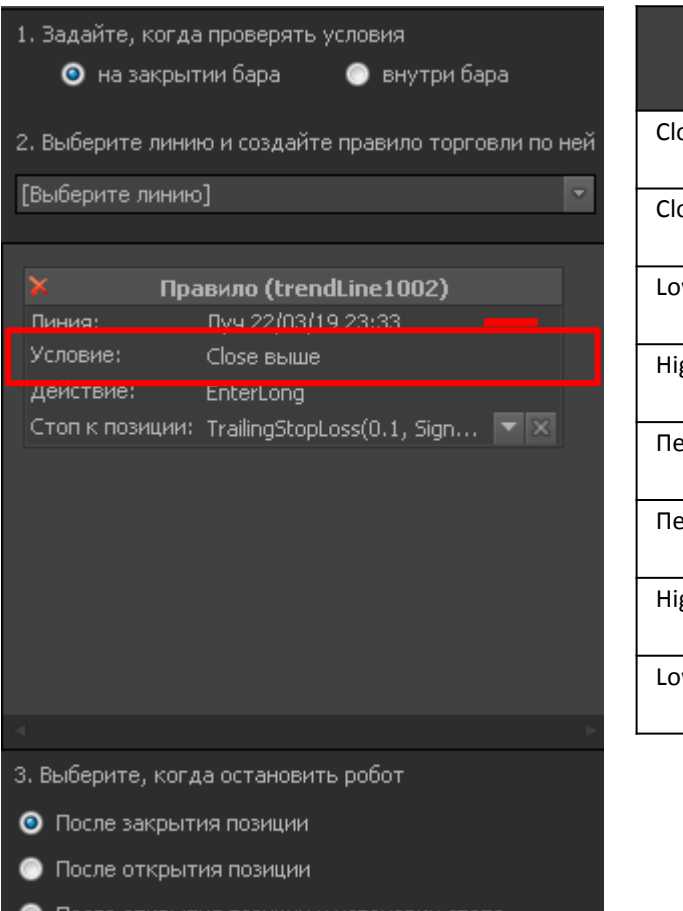

Не останавливать

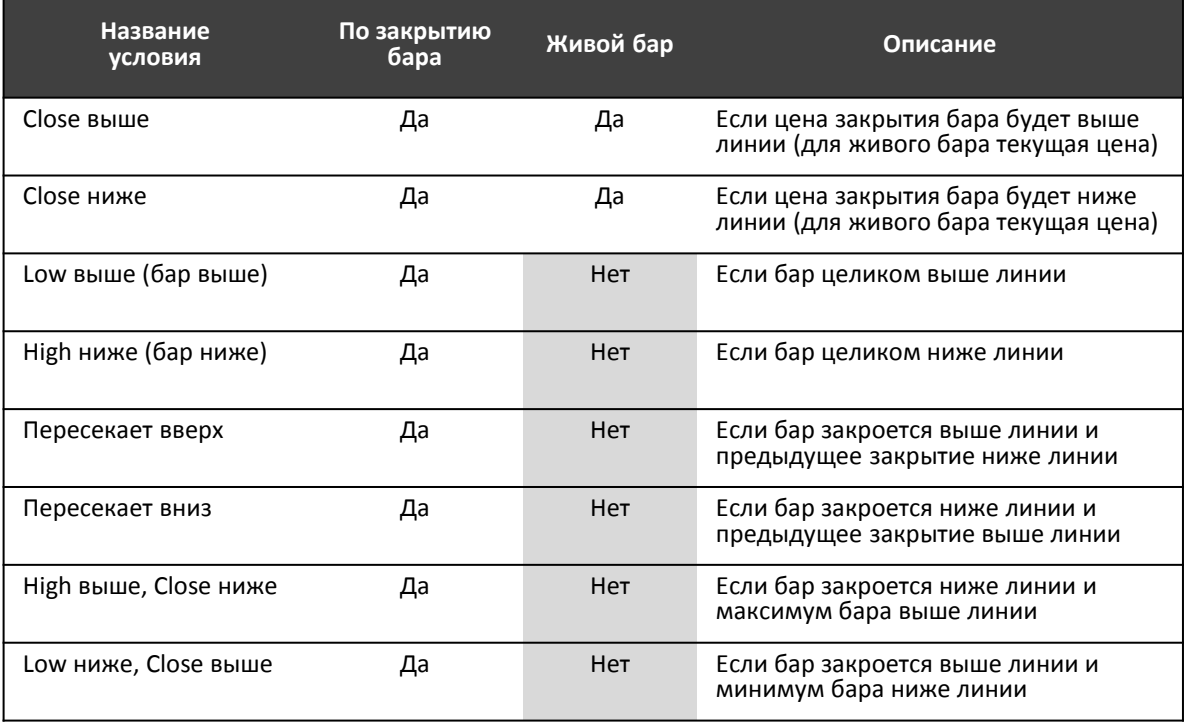

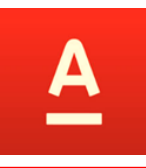

### В роботе можно использовать все доступные торговые действия. Робот будет открывать позицию на весь объем заданный при запуске робота.

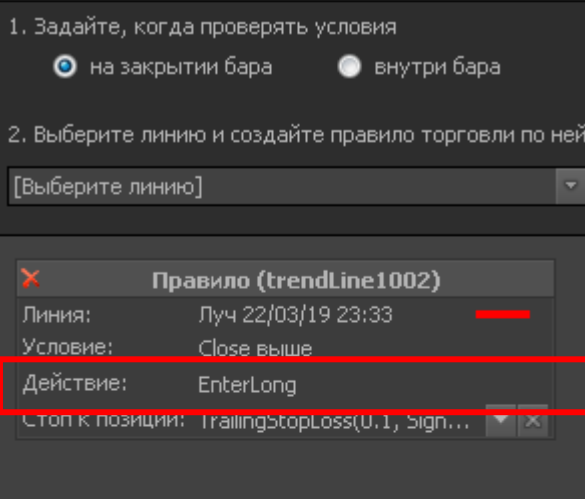

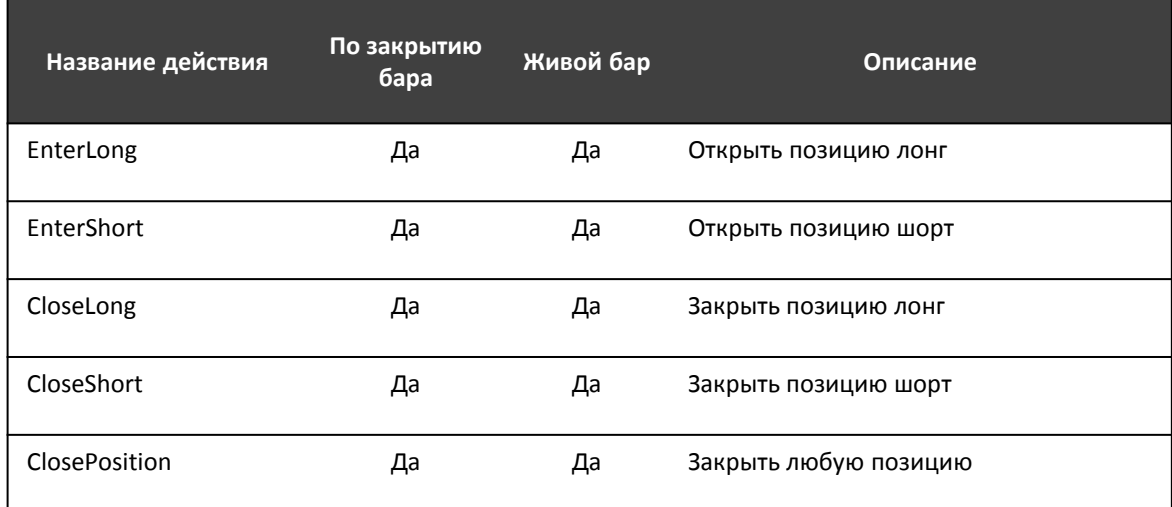

3. Выберите, когда остановить робот

• После закрытия позиции

**• После открытия позиции** 

• После открытия позиции и установки стопа

Не останавливать

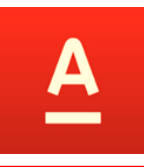

### Стоп доступен, если в действии указана команда открытия позиции (EnterLong или EnterShort), и выставляется в момент после открытия позиции.

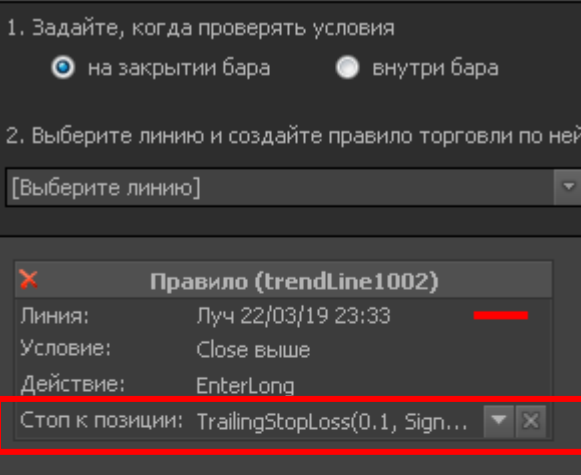

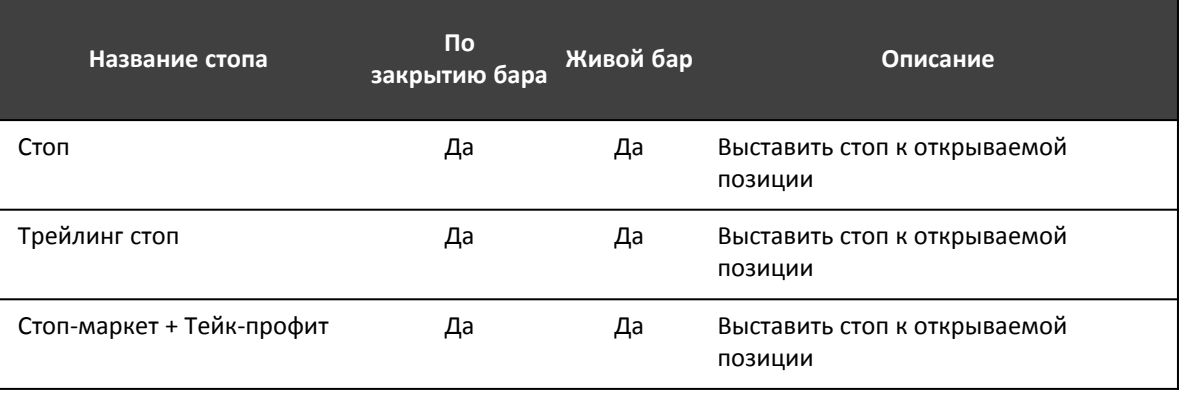

#### Срок хранения выставляемых стоп-заявок – 30 дней

3. Выберите, когда остановить робот

- После закрытия позиции
- **После открытия позиции**
- После открытия позиции и установки стопа
- Не останавливать

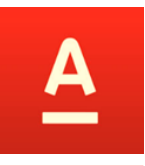

### По умолчанию используется вариант остановки – «после закрытия позиции», который подходит для большинства случаев.

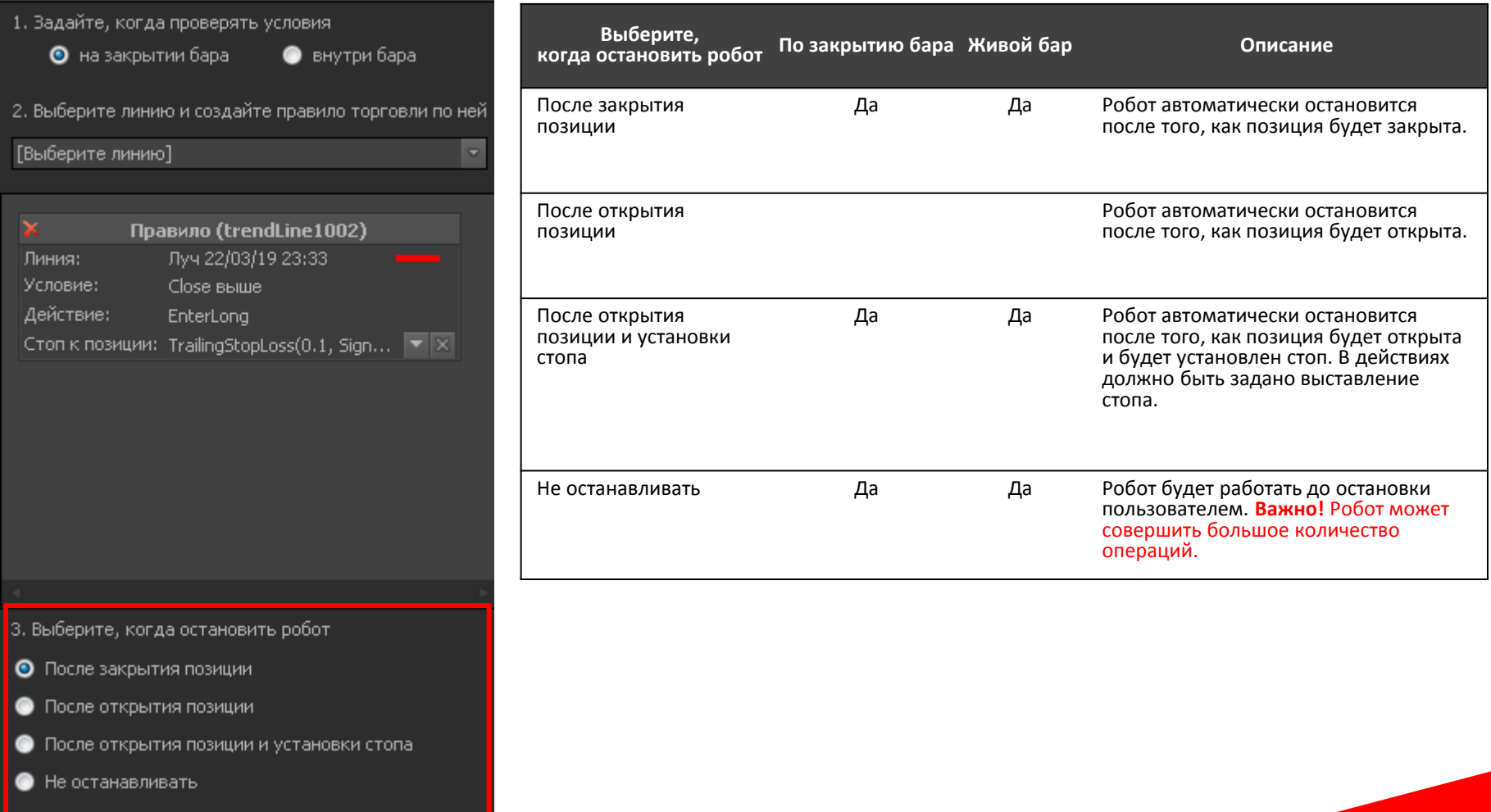

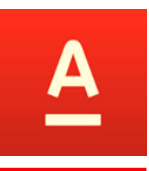

**Цель:** получить Push-уведомление о пробое тренда в мобильный терминал и самостоятельно оценить ситуацию и принять решение об открытия позиции

#### **Как сделать:**

- 1. Создаем робота на пробой линии тренда 2. Запускаем его как советник с
- уведомлением в чат МТ

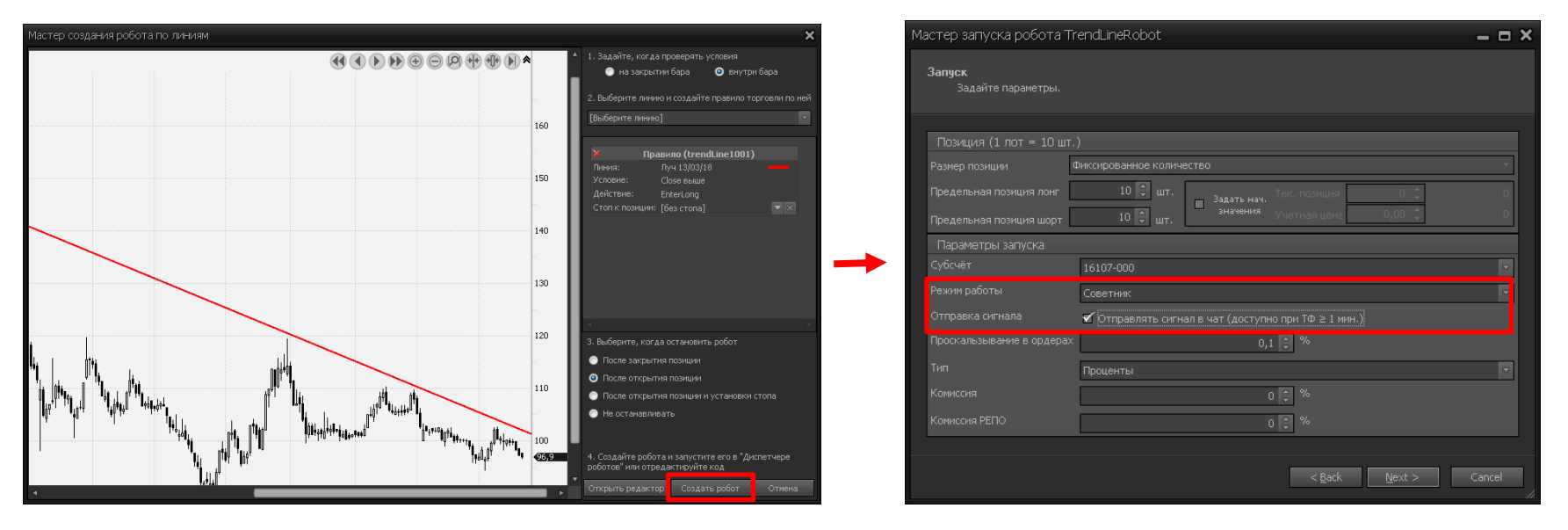

**Что будет:** при пробое тренда на телефон придет Push-уведомление, нажав на которое будет осуществлен переход в чат мобильного терминала «Сообщения робота», где будет загружен предзаполненный ордер на операцию.

создания роботов в Альфа-тренд

# Примеры

 $\blacktriangle$ 

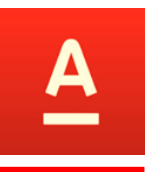

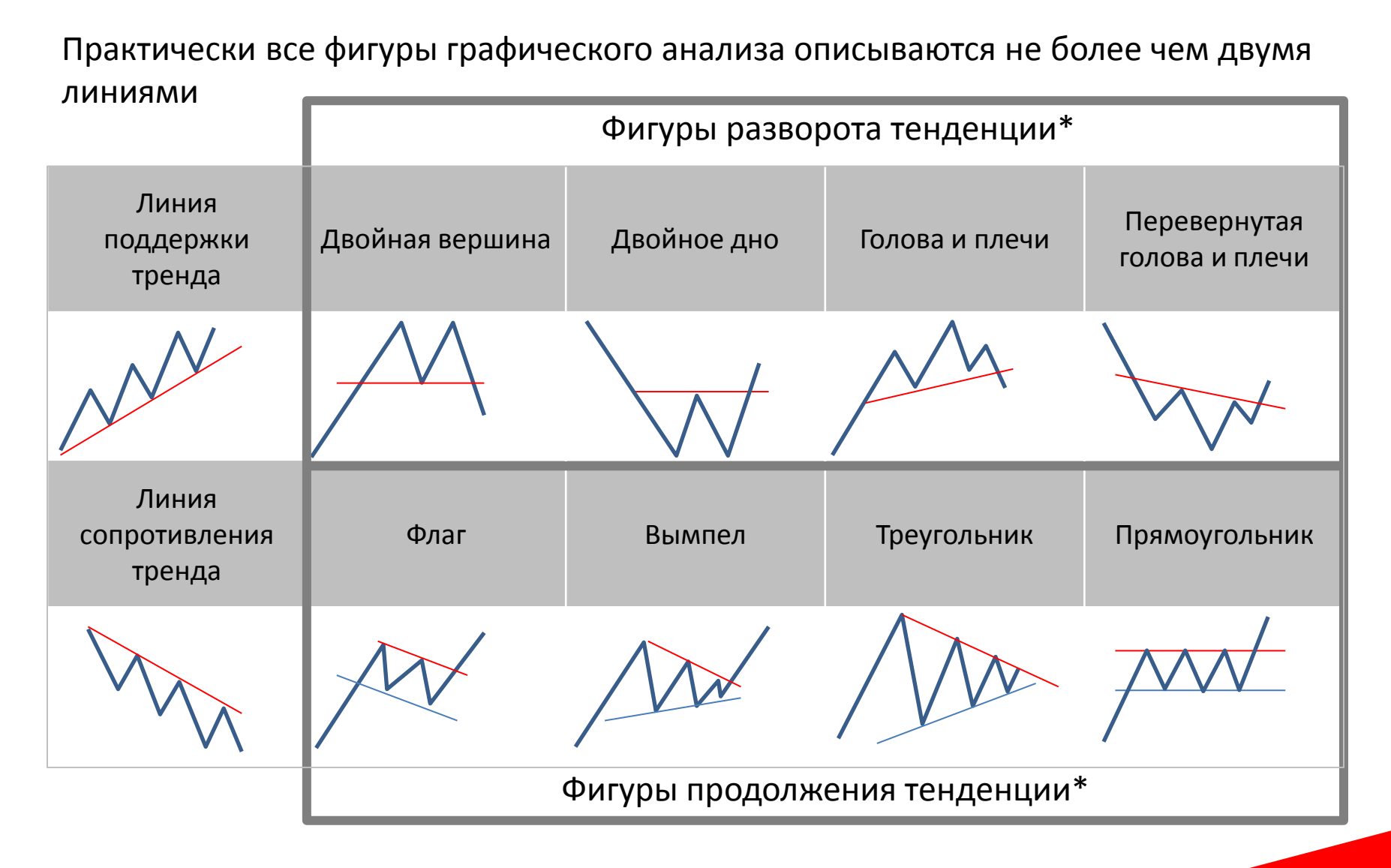

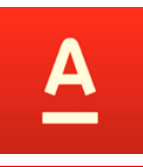

Если бар закроется выше уровня 95.4, то открыть лонг и выставить к позиции стоп 1.5% и тейк 5%. Остановить робот, когда позиция закроется.

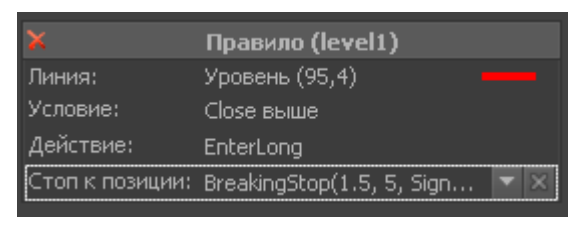

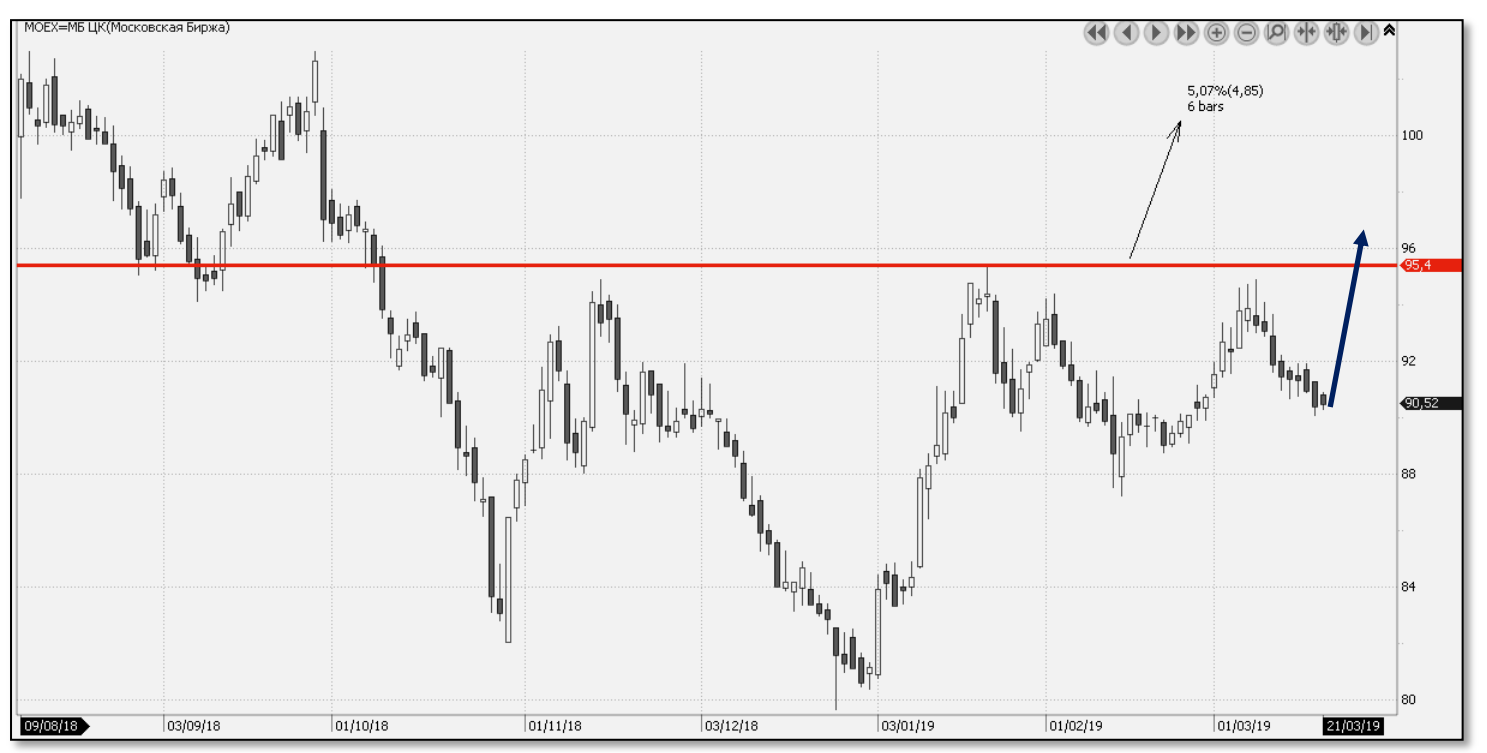

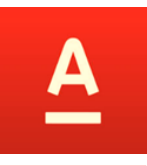

Если цена пересечет уровень 95.4 вниз, то открыть шорт и выставить к позиции стоп 1.5% и тейк 5%. Остановить робот, когда позиция закроется.

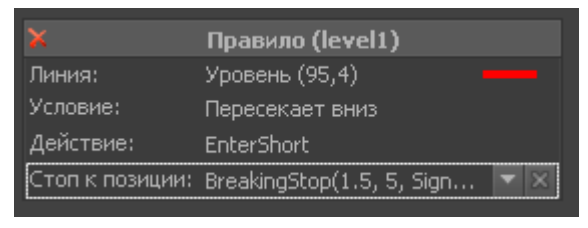

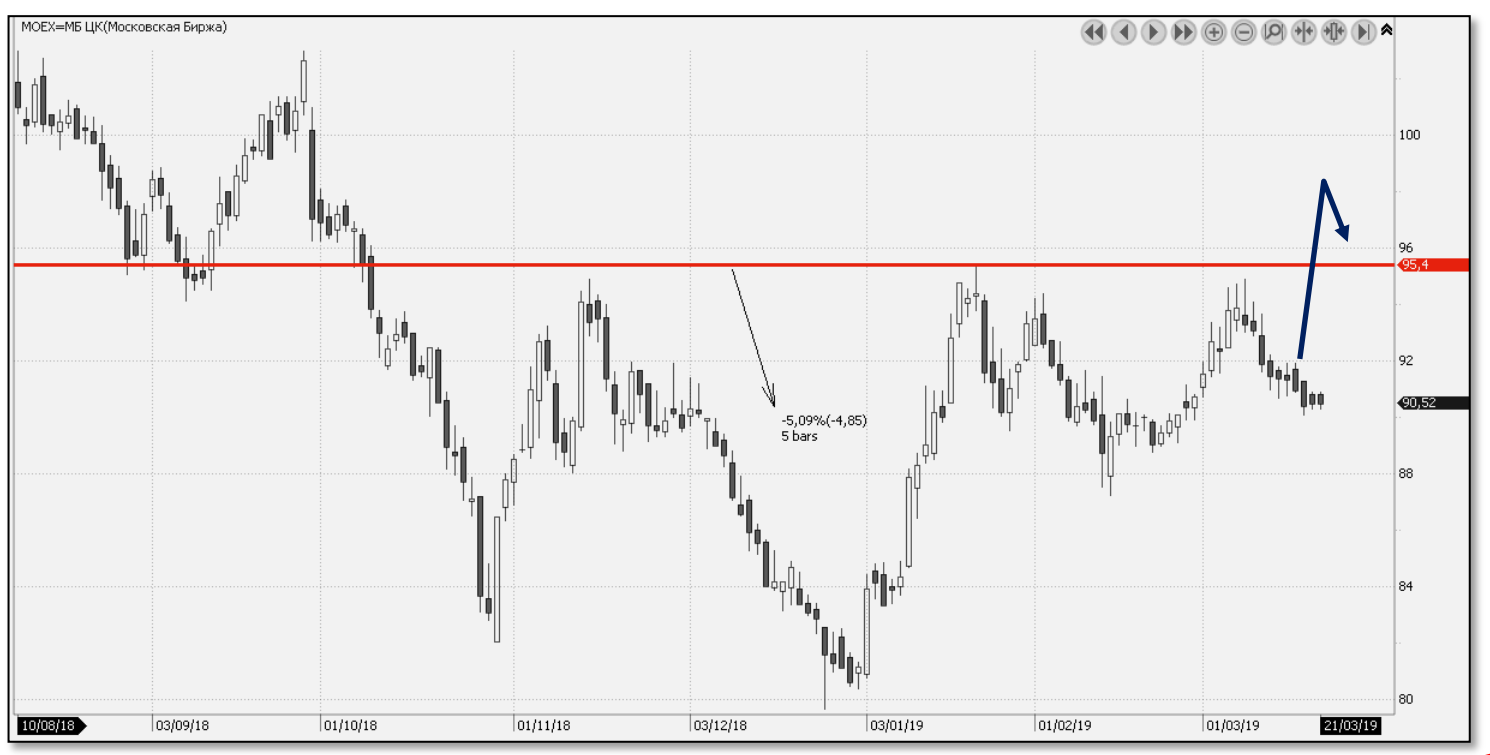

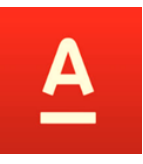

Если бар закроется выше линии 1, то открыть лонг и выставить к позиции стоп 1% и тейк 5%.

Если бар закроется ниже линии 2, то открыть шорт и выставить к позиции стоп 1% и тейк 5%.

Остановить робот, когда позиция закроется.

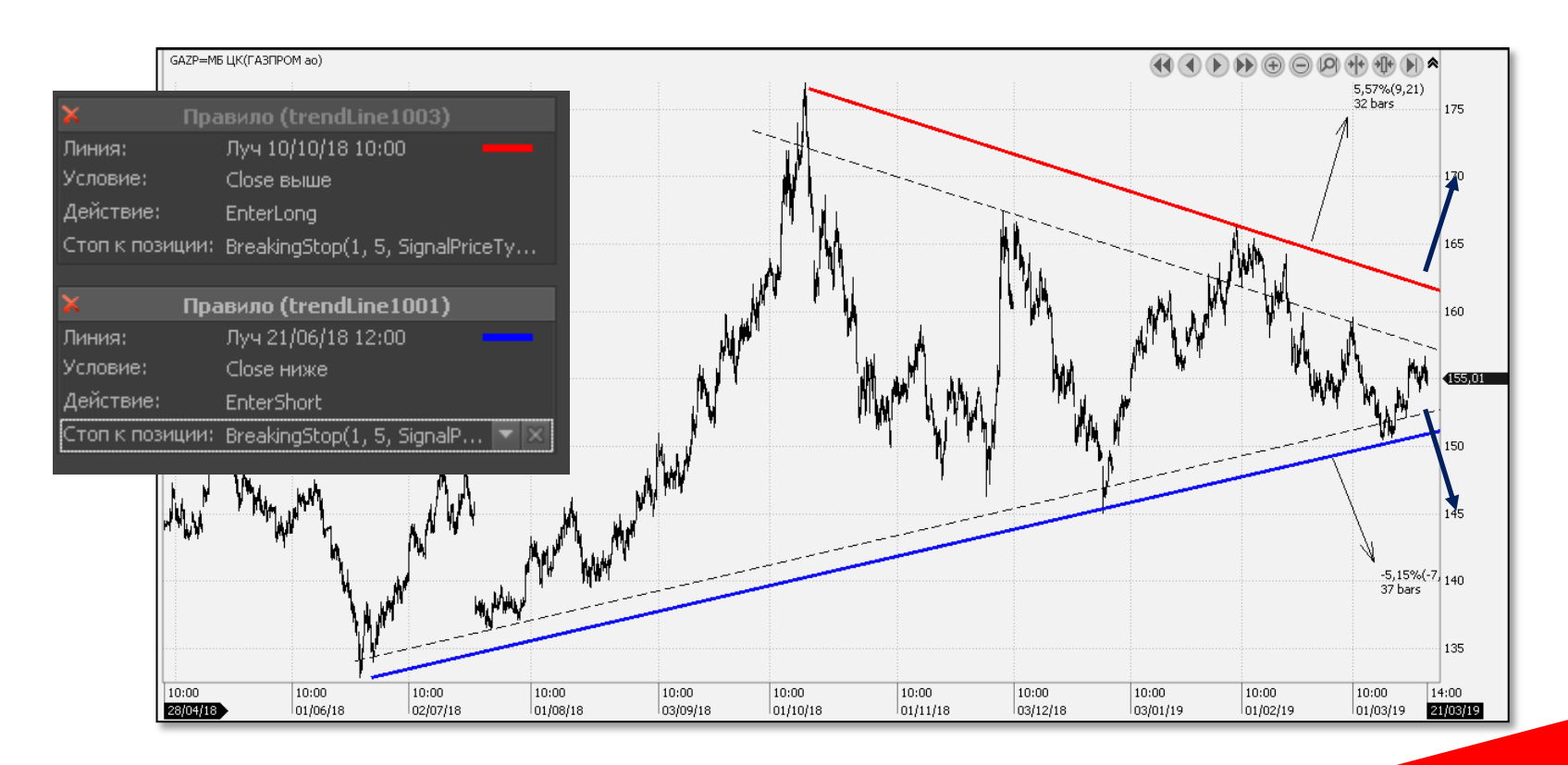

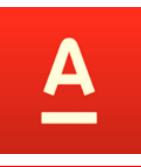

Если бар закроется выше линии 1, то открыть лонг и выставить к позиции стоп 1% и тейк 5%. Остановить робот, когда позиция закроется.

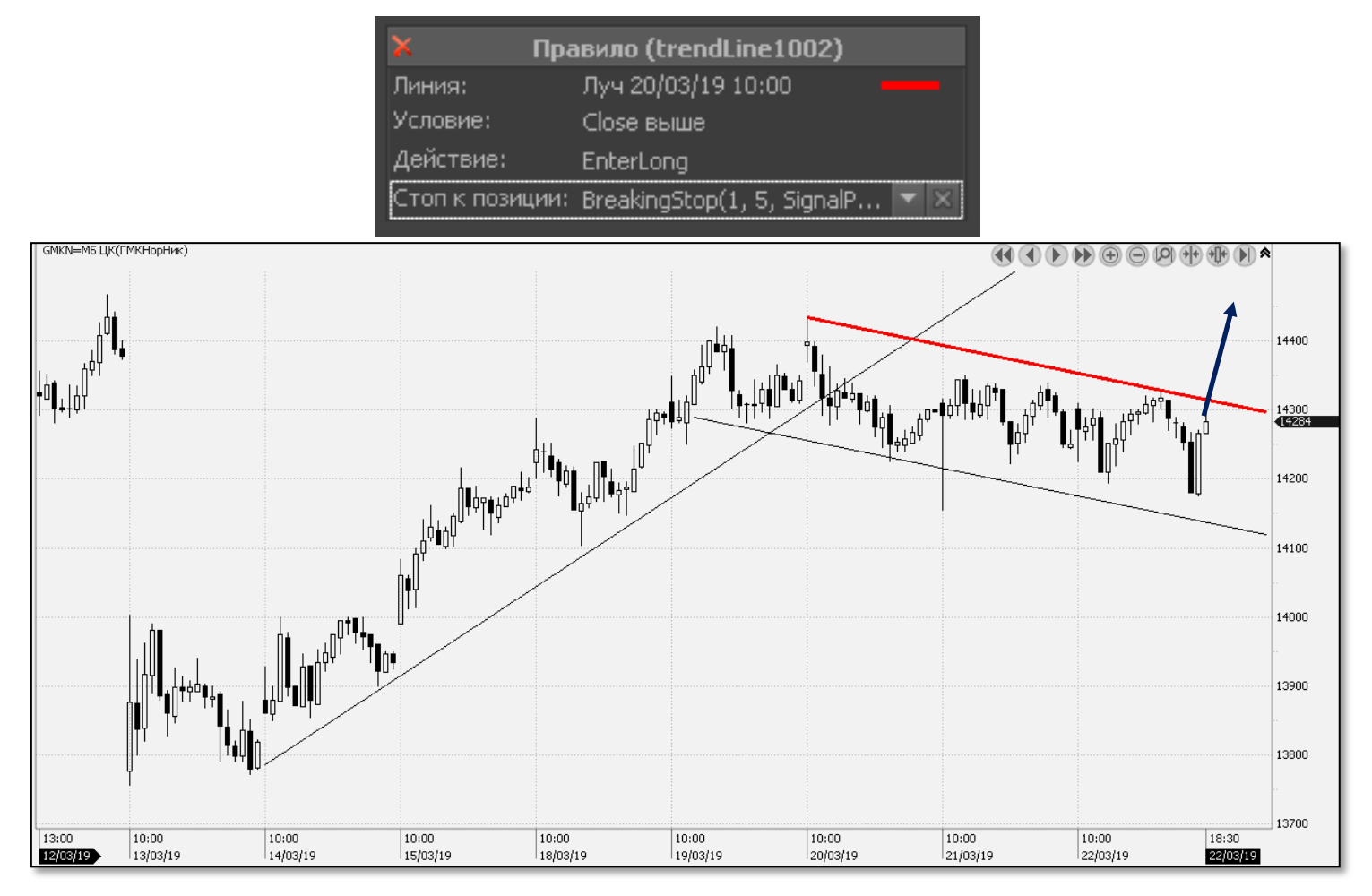

Если цена выше линии, то закрыть позицию (шорт). Остановить робот, когда позиция закроется.

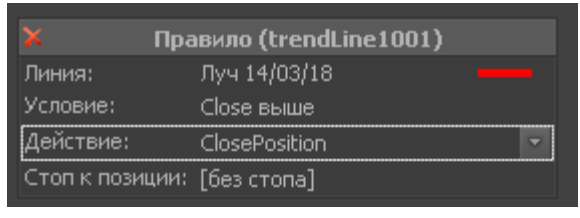

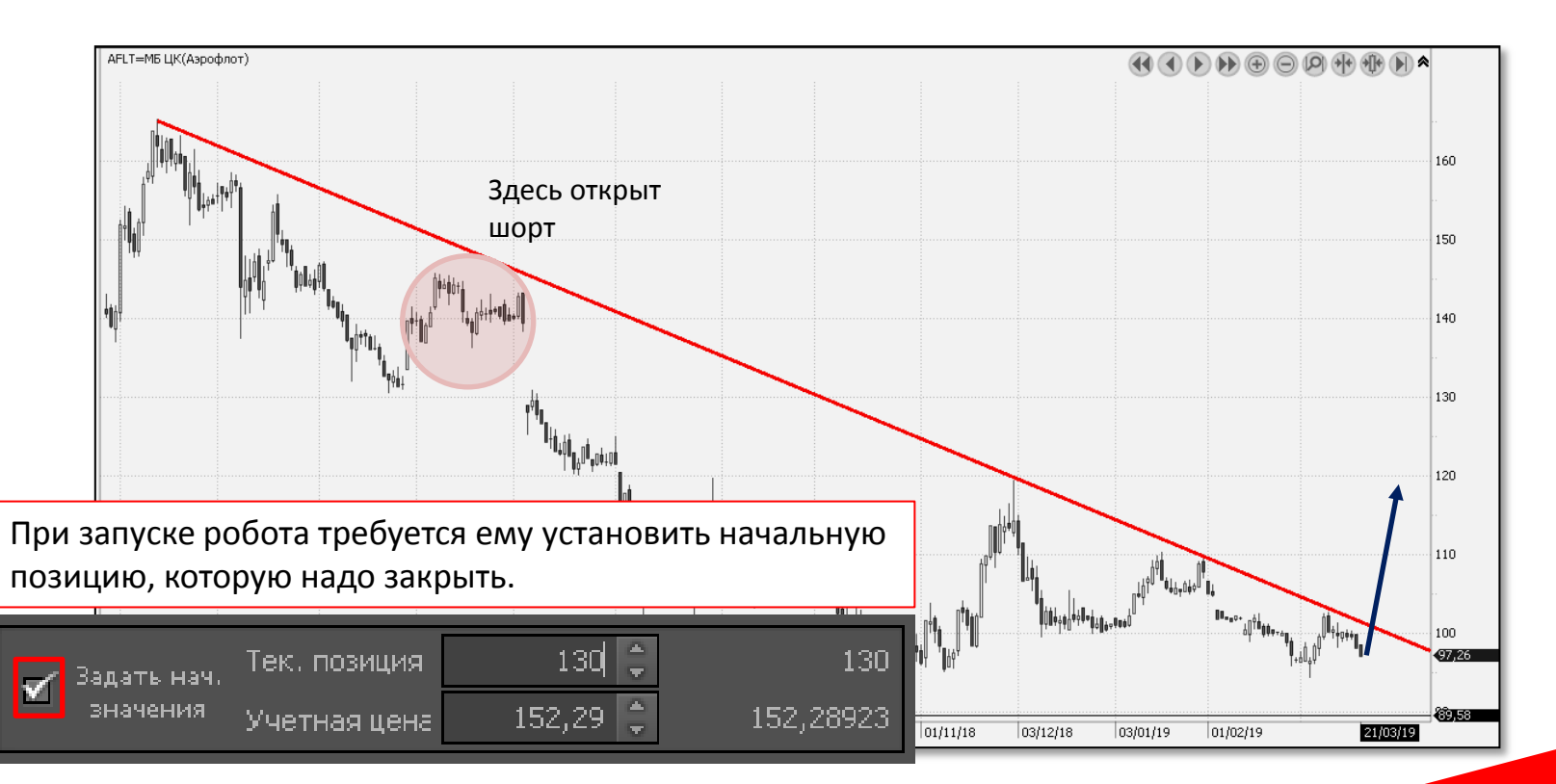

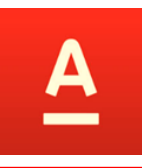

Если хотите расширить свои знания по графическому анализу, рекомендуем ознакомится с основными учебниками, в которых содержится описание базовых фигур графического анализа

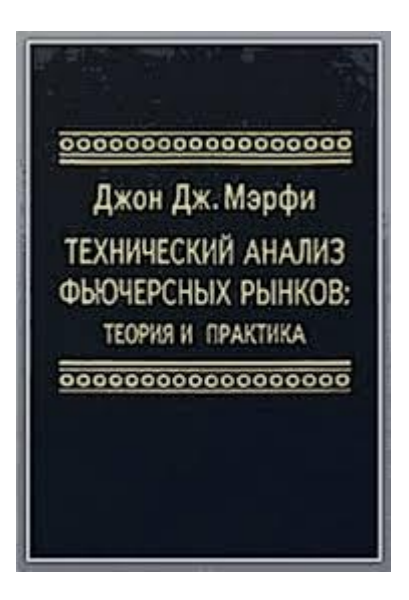

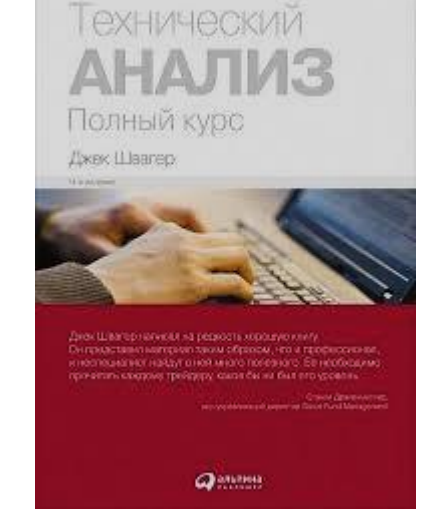

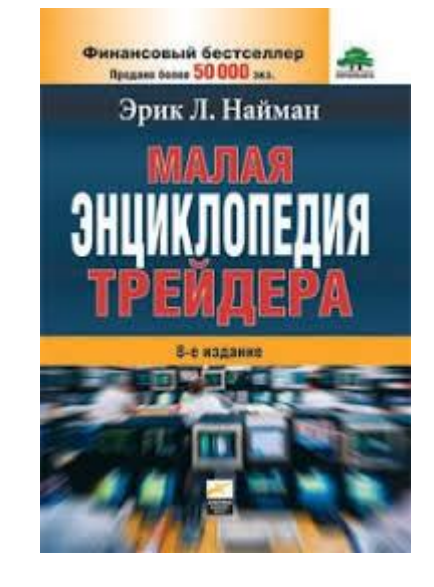

Классика Практика Учебник

Посетите вебинары по данной тематике <https://www.alfadirect.ru/obuchenie>

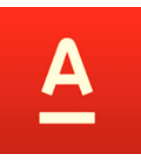

Начните торговать как профессионал ! Создайте робота в Альфа-Директ 4.0.

тренд

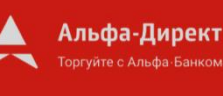

Материалы, указанные в документе, носят информационный характер и не являются коммерческим предложением, рекомендацией или офертой по покупке, продаже, обмену или проведению любых операций, прямо или косвенно связанных с отчуждением имущества, проведением торговых, биржевых и внебиржевых сделок. Все расчеты, приведенные в документе, являются условными и приведены для описания механизма действия финансовых инструментов и процессов. АО «Альфа-Банк» оставляет за собой право вносить любые изменения и дополнения в информационные материалы и документы. Настоящий материал был предоставлен Вам на условиях конфиденциальности и не может быть передан другим лицам без согласия АО «Альфа-Банк». Данный материал распространяется исключительно для информационных целей. Распространение данного материала не является деятельностью по инвестиционному консультированию. Информация приведенная в данном материале не является индивидуальной инвестиционной рекомендацией.

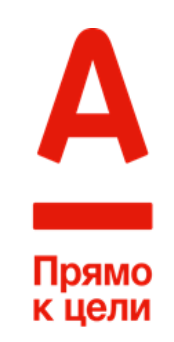